## **Connect to your CSULA email**

## **Step 1: LOG ON** to your "**myCalStateLA**" account.

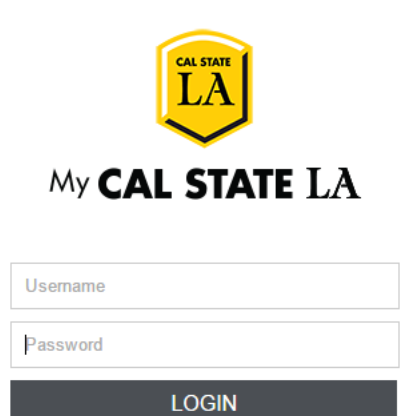

Forgot Password | Reset Password | First Time Users | Guest

## **Step 2:** On the left column bar, **CLICK** on the icon "**Office 365 Email**"

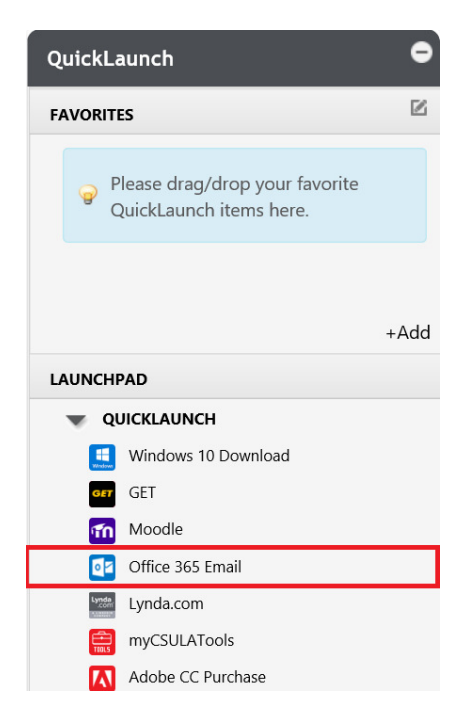

**Step 3: CLICK** on the "**Gear**" at the top right corner. Then **CLICK** on "**Mail**" at the bottom.

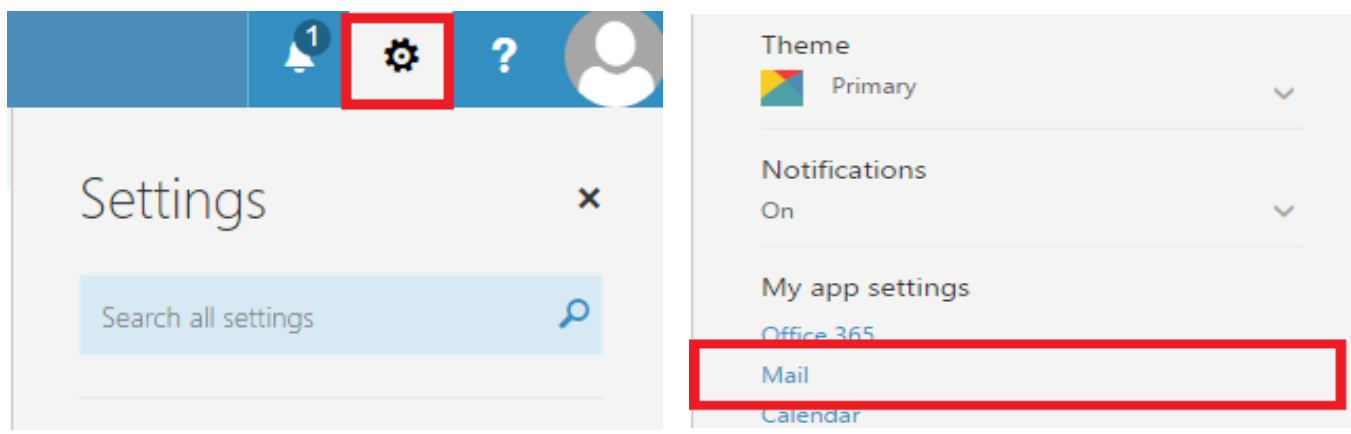

**Step 4: CLICK** "**Forwarding**" under accounts on the left column. Then, **ENTER** your name

under "**Forward my email to:**" to begin forwarding your CSULA email to your personal emails.

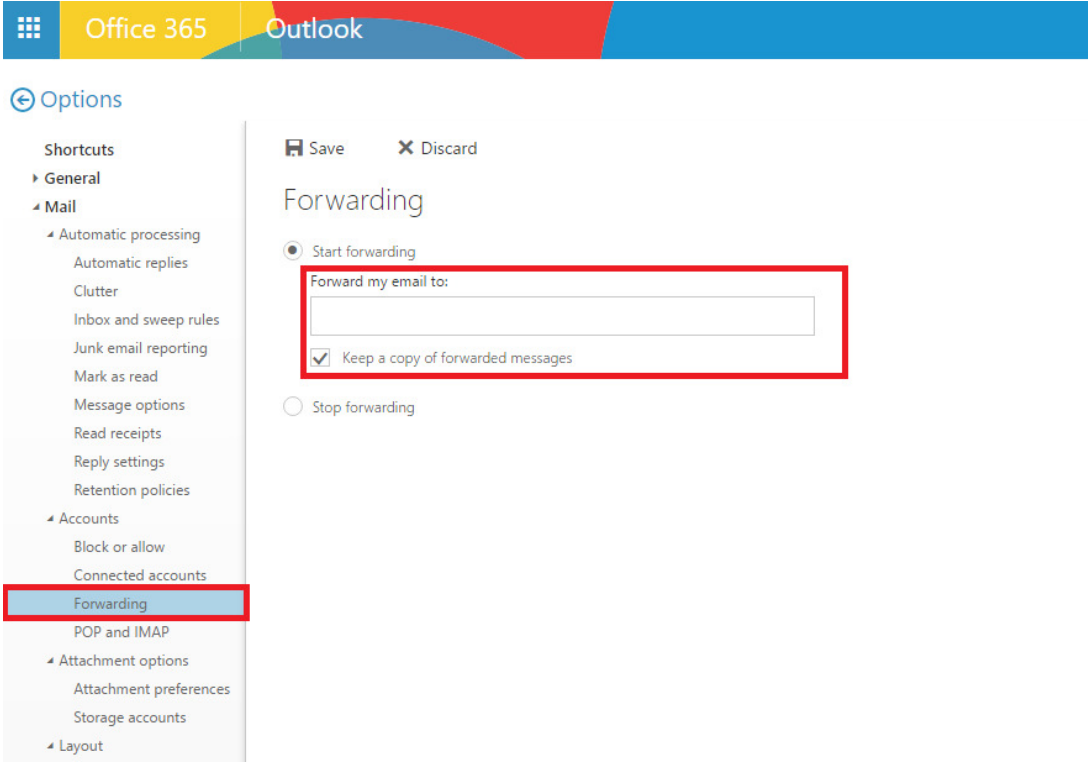